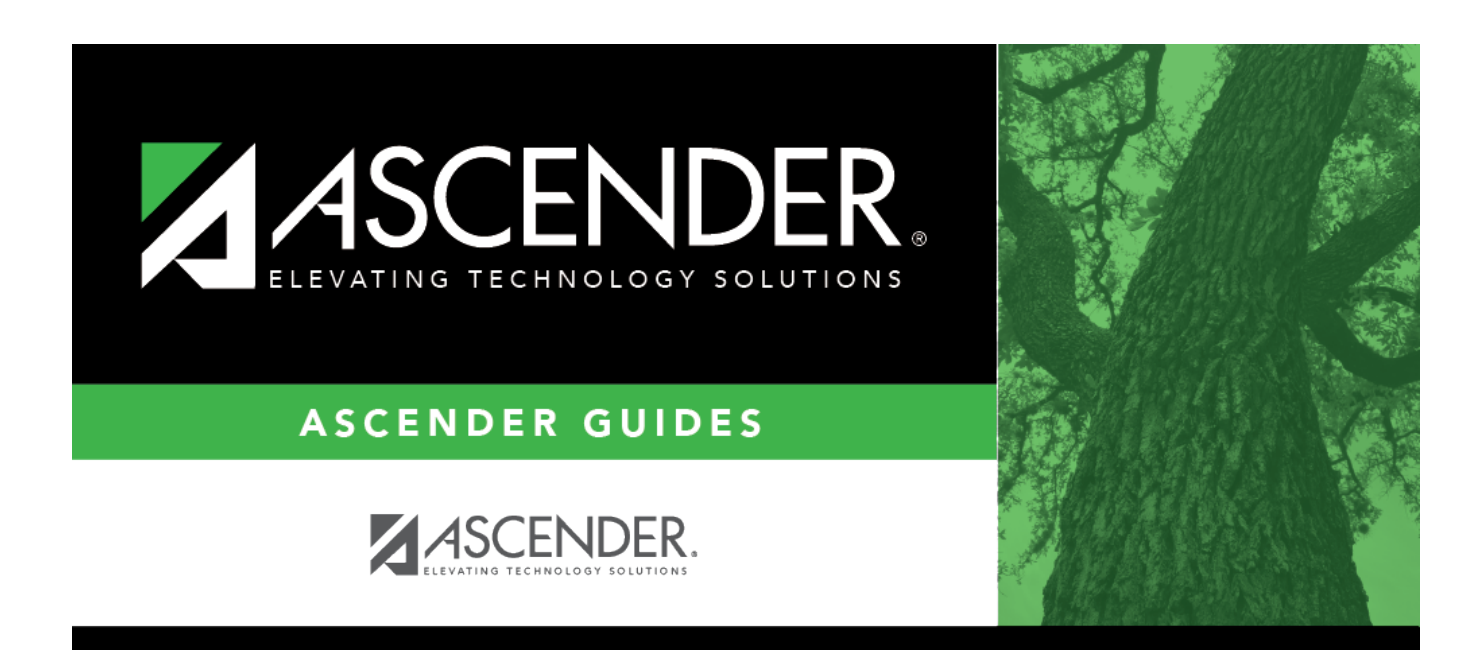

## **Instructors (Master Schedule Generator)**

### **Table of Contents**

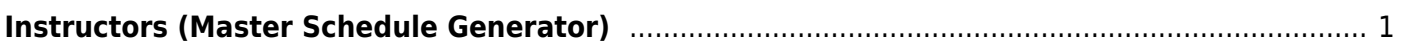

# <span id="page-4-0"></span>**Instructors (Master Schedule Generator)**

#### *Scheduling > Maintenance > Master Schedule Generator > Generate Campus Schedule > Instructors*

This tab allows you to view the instructors assigned to the course sections and meeting times created by the Master Schedule Generator. You can also print the instructor's schedule.

The page only displays instructors who have data in all **Maximum Values** fields (except **Study Halls/Day**) on [Maintenance > Master Schedule Generator > Resource Allocator > Instructors](https://help.ascendertx.com/student/doku.php/scheduling/maintenance/masterschedulegenerator/resourceallocator/instructors).

#### **View data:**

Existing instructors are displayed in the grid.

• If there are multiple pages, [page through the list.](#page--1-0)

 $\Box$ Click  $\Omega$  to view data for an instructor.

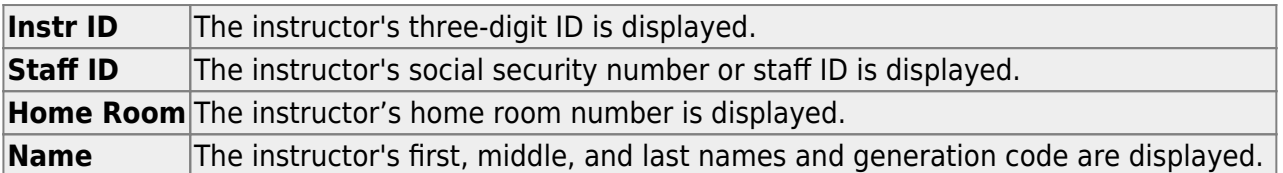

#### ❏ Under **Maximum Values**:

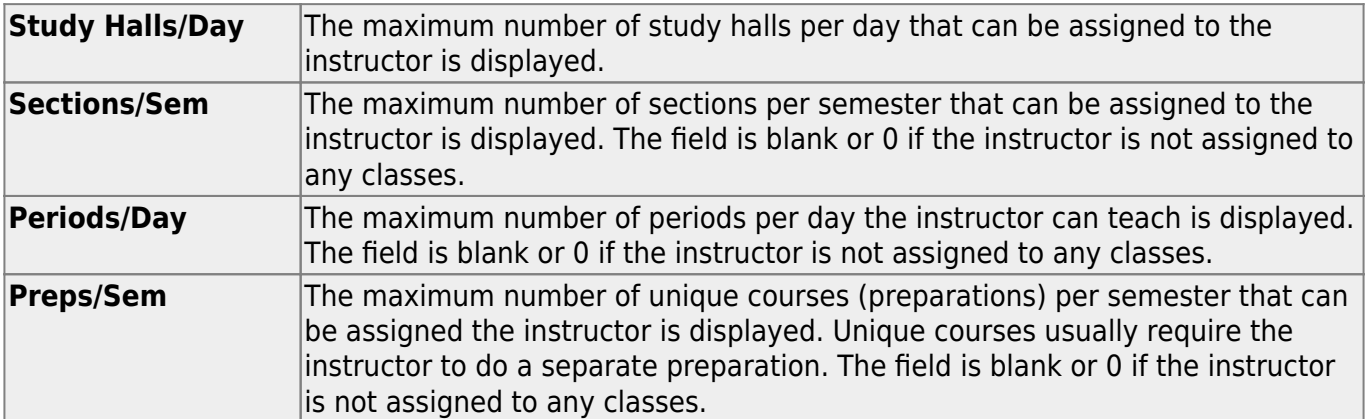

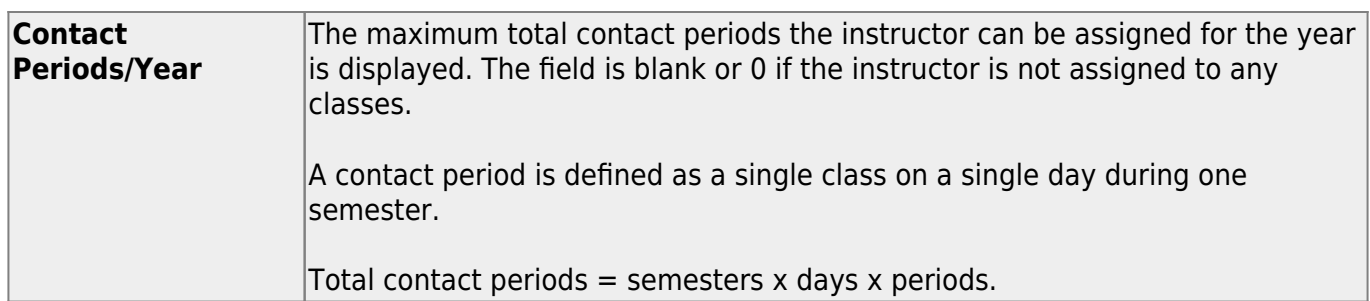

#### ❏ Under **Restrictions**:

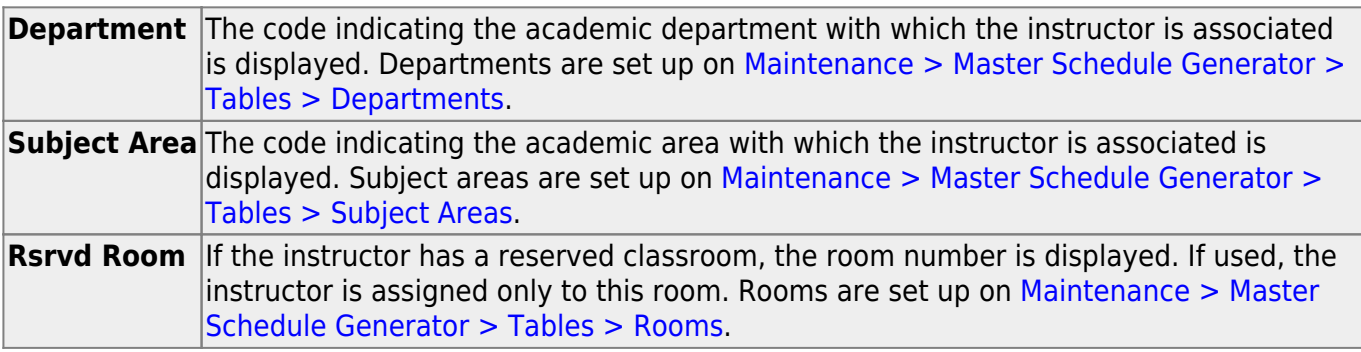

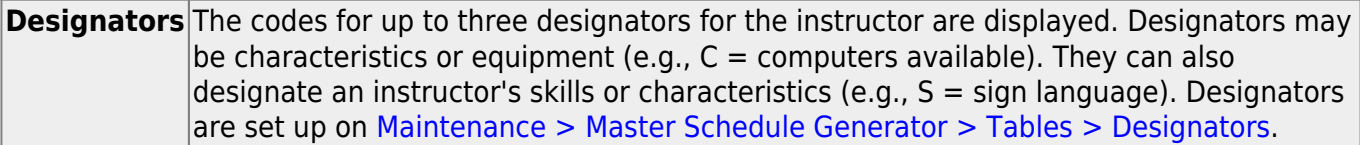

#### ❏ Under **Elementary**:

**Grade** The grade level the instructor teaches is displayed. **Section** The two-digit section number the instructor teaches is displayed.

**Exclude from PEIMS** The field is selected the instructor is excluded from fall PEIMS reporting.

❏ Click **Schedule** to print the schedule for the selected instructor.

• [Review, save, or print the report.](#page--1-0)

#### **Review the report using the following buttons**:

ClickFirst to go to the first page of the report.

Click $\triangleleft$  to go back one page.

Click $\blacktriangleright$  to go forward one page.

Click $\frac{\text{Last}}{\text{Cost}}$  to go to the last page of the report.

#### **The report can be viewed and saved in various file formats**.

Click $\overline{z}$  to save and print the report in PDF format.

Click**a** to save and print the report in CSV format. (This option is not available for all reports.) When a report is exported to the CSV format, the report headers may not be included.

Clickto close the report window. Some reports may have a **Close Report**, **Exit**, or **Cancel** button instead.

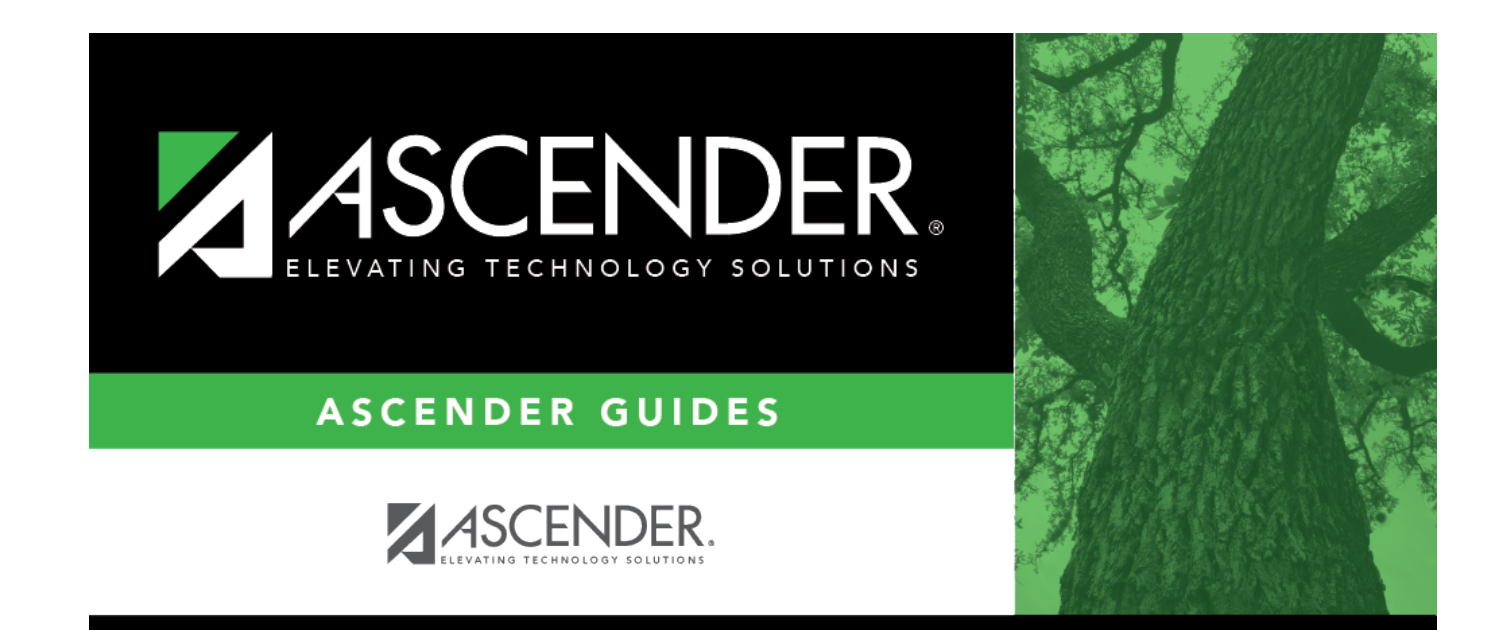

# **Back Cover**